"Creating an Engaged and Test-ready Environment in the Remote ABE Classroom"

> 2021 AELG SPRING CONFERENCE PRESENTER: MJ PARK

## Summary of the Presentation

 Summary: ABE instructors must learn new apps and technologies to maximize students' remote learning outcomes. By using Zoom annotation tools and Google extensions such as Kami and Google Docs in class, students can practice more reading and typing online in an environment similar to the actual ABE test and study setting. In this workshop session, attendees will learn about and exchange online remote instruction techniques that support this goal.

## Background for Digital Literacy Needs

- $\triangleright$  [MD Digital Framework](https://www.dllr.state.md.us/gedmd/dlfinstructorguide.pdf) offers examples and guidelines for the 'Digital Literacy' with the 'Instructor Digital Guide'.
- ▶ [WIOA](https://www2.ed.gov/about/offices/list/ovae/pi/AdultEd/integrating-technology.pdf) (Workforce Innovation and Opportunity Act) encourages 'Digital Literacy' among the programs for the workplace preparation.
- [GED.com](https://ged.com/insession/computer-literacy_mar2018/), which is the website for my students' test-taking application and information, has introduced the computer format to replace the paper and pencil in 2014, and since that time, they have promoted the 'Digital Literacy' skills for students' career readiness and as GED test taking essentials.

## My Own Reasons for Digital Literacy

Why I became interested in 'Digital Literacy'

2020 Spring

'Computer Literacy' Class in C College for ESL learners

'Zoom' & 'Blackboard' Seminars in A Univ. to teach students online

'Kami', 'Google Docs', and 'Peardeck' in GED classes

#### Background of GED Prep **Students**

#### GED?

#### •**General Educational Development Test**

- •Graduate Equivalency Degree
- •General Educational Diploma

#### GED Test format: Reading-Writing-Editing

- •Reading: students must be comfortable with reading from the screen
- •Writing: students should practice typing online before the test
- •Editing: students need to learn more structural knowledge

#### Online proctored test available:

- •GED Ready test first
- •CASAS Test each session
- •Check the webcam and other technology settings before the test

Books & **Teaching** Aids

Steck-Vaughn Language Arts series: Student book and Workbook

Zoom annotation tool

Kami Google extension

Good Docs for typing practice

#### **Additional** Reading **Materials**

School grade level readings (connected with Google): [Readworks.org](https://www.readworks.org/) 

American short stories: <https://americanliterature.com/home>

Diverse short stories: [http://www.eastoftheweb.com/short](http://www.eastoftheweb.com/short-stories/indexframe.html)stories/indexframe.html

News articles: '5 Things from CNN' (need to subscribe)

#### *Question: "What do you use in your online class?"*

- Please go to the following link and share with us!
- [https://padlet.com/marvey1/2021aelgpd](https://padlet.com/marvey1/2021aelgpdconference) conference

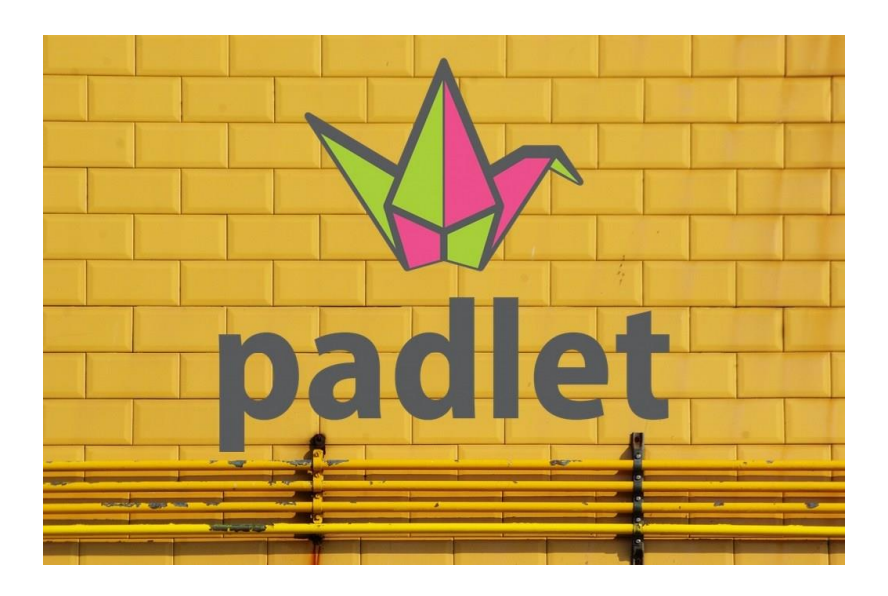

## First Days of 'PreGED High' Class' (Grade 6-8 Level)

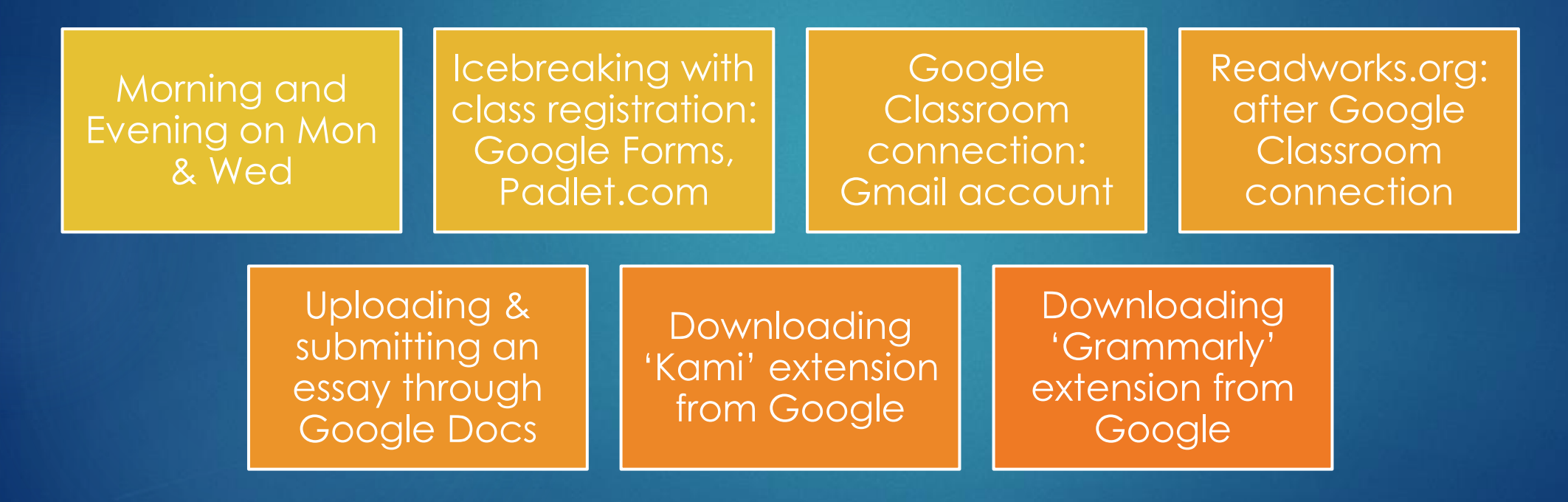

## During the Session

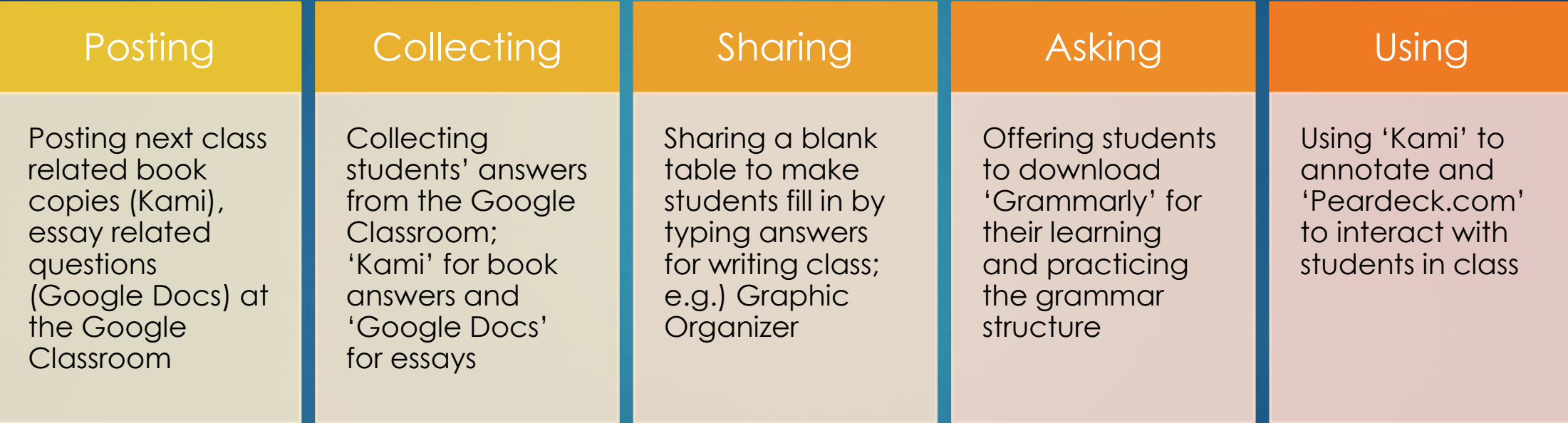

## Digital Literacy for Students

- Make students join Google Classroom; Gmail account on the first day
- Google Forms' Survey from GC
- 'How to upload a Google Docs essay from Google Classroom' PPT
- 'Kami' for students' homework (optional)
- **In 'Grammarly' from Google Extension**
- Readworks.org link from GC
- Short stories' links from GC
- YouTube video links from GC
- Zoom recordings from GC (upon request; set only valid for a week)
- Any class related links and materials from GC announcement

# Annotation Tools in the Remote Class Setting

ZOOM, KAMI, GOOGLE DOCS, PEARDECK, PADLET ANNOTATION TOOLS

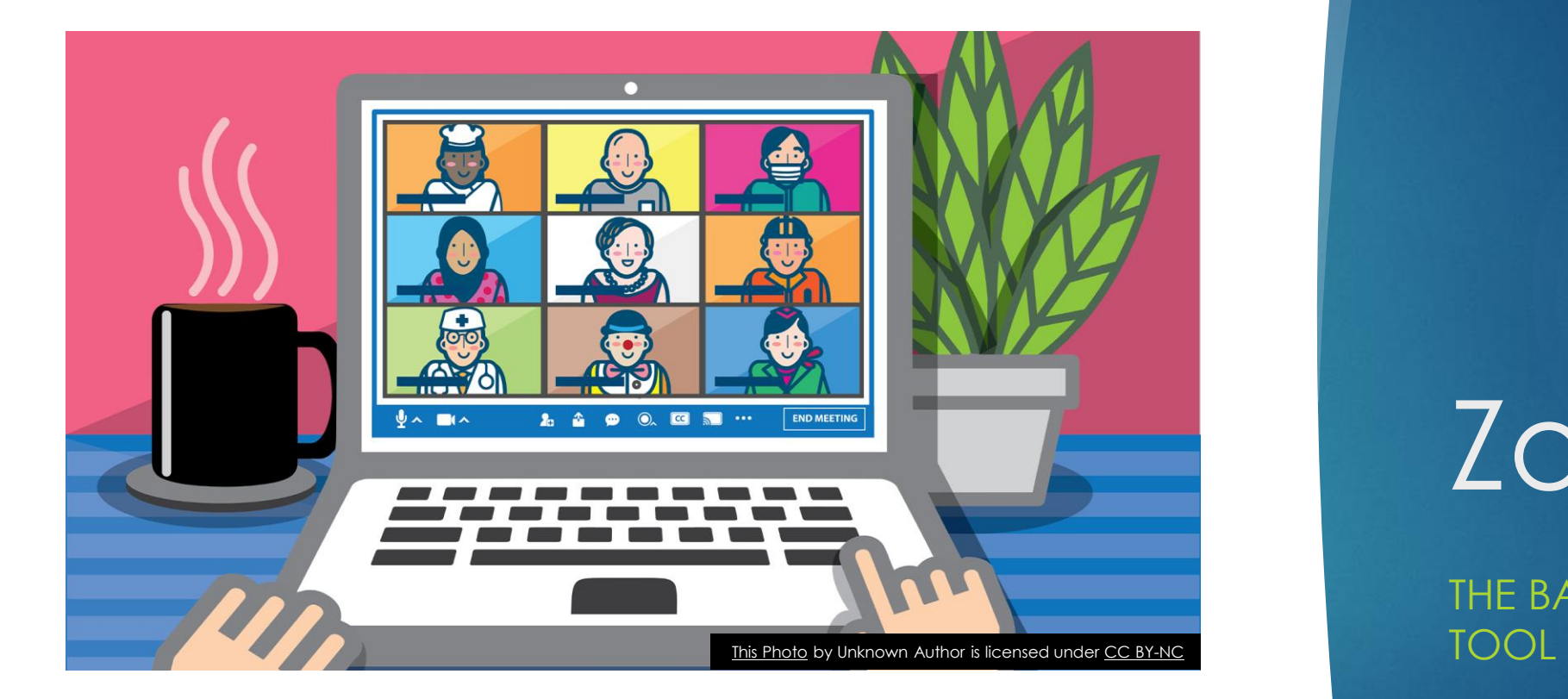

## Zoom

THE BASIC ANNOTATION

#### Advanced 'Zoom' Tools

 'Zoom' Tools: Mute/Unmute, Start Video/Stop Video, Background, Security (Lock Meeting, Enable Waiting Room, Share Screen, Chat,, Rename themselves, Start Video), Participants (Name change, Classmates, Thumb up or down), Poll, Chat, Share Screen (Advanced: only a portion of screen), Pause Share/Resume Share (to control what you want to show), Annotate (More: Disable annotation for others), Record to the cloud, Hide/Show annotator names (When you share the screen, you will have more options), Breakout rooms, Zoom report, … anything else?

#### ''Zoom Essentials in Class

- ▶ Zoom name change: to show official names for the report
- 'Rise a hand' function: to ask a question
- Mute/Unmute: from teachers' side, control the students' background noise
- Start/Stop video: when students take the test; when recording
- ▶ Chat: to exchange messages and links
- **Breakout rooms: for group activities and CASAS Test**
- Fine exchange: may not work; then, email the students
- Virtual background: less distraction and more attention
- Play with the Zoom!"

### Zoom Function Tabs

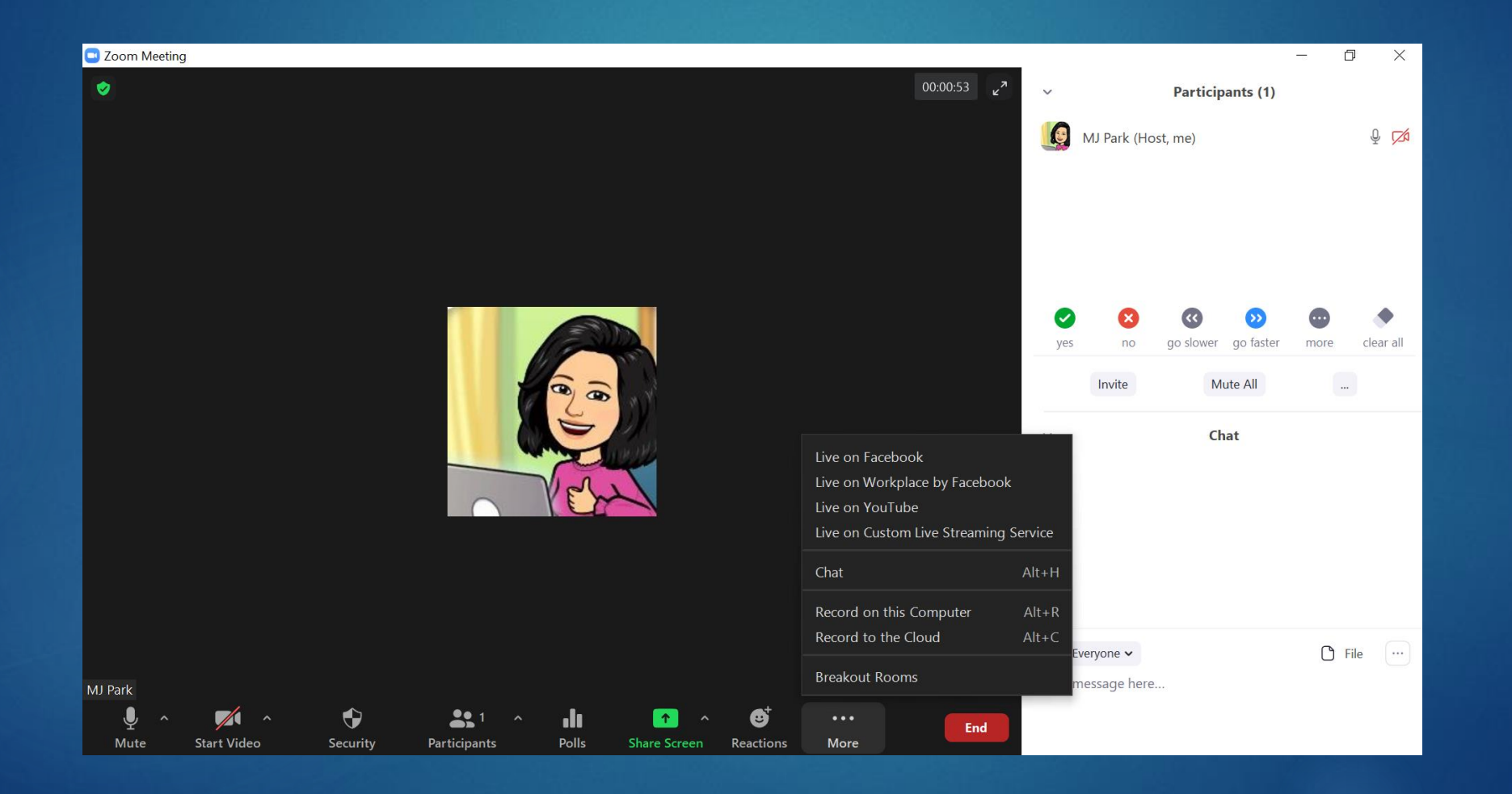

### Screen Share Options

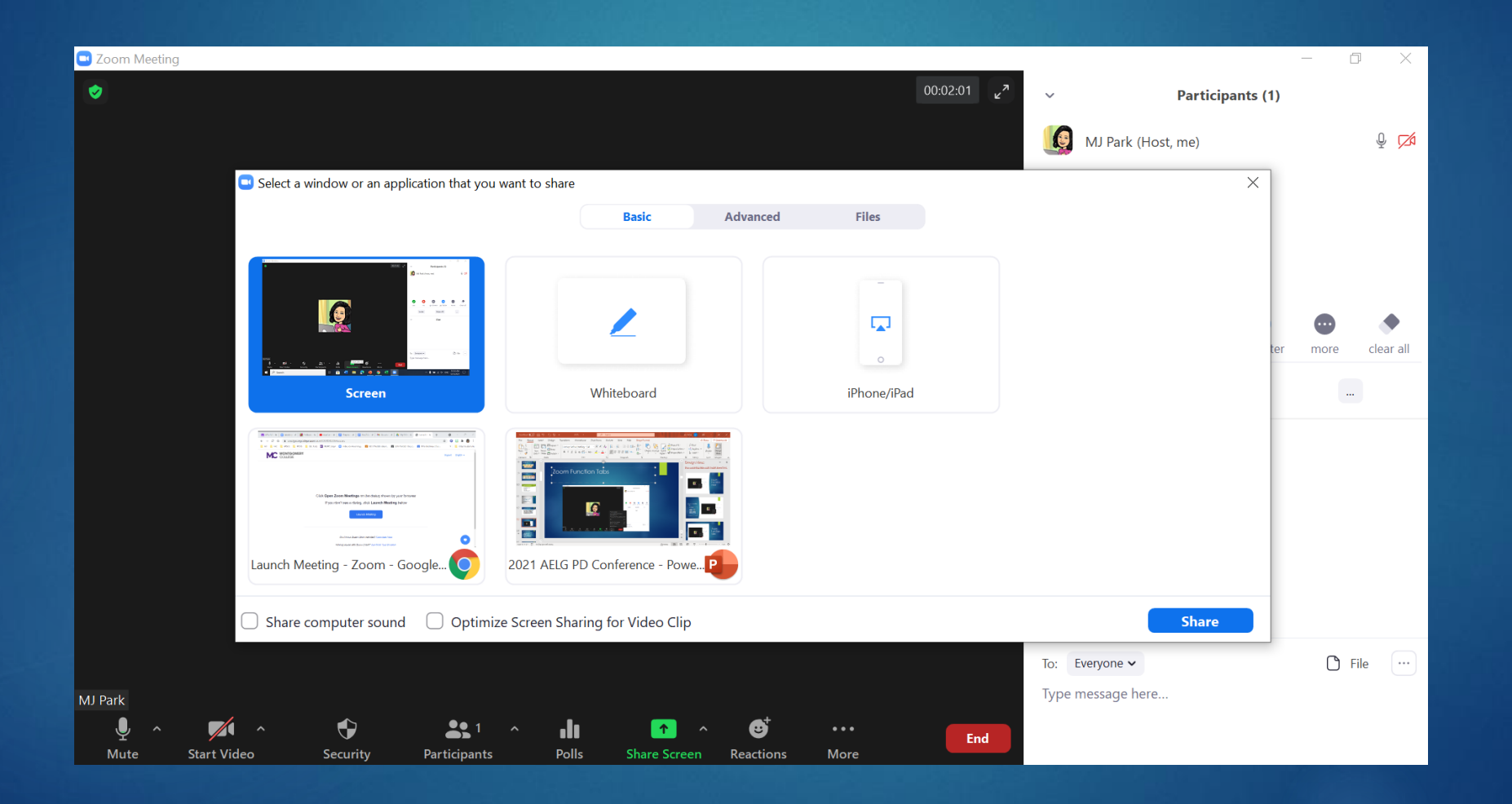

## Advanced Sharing

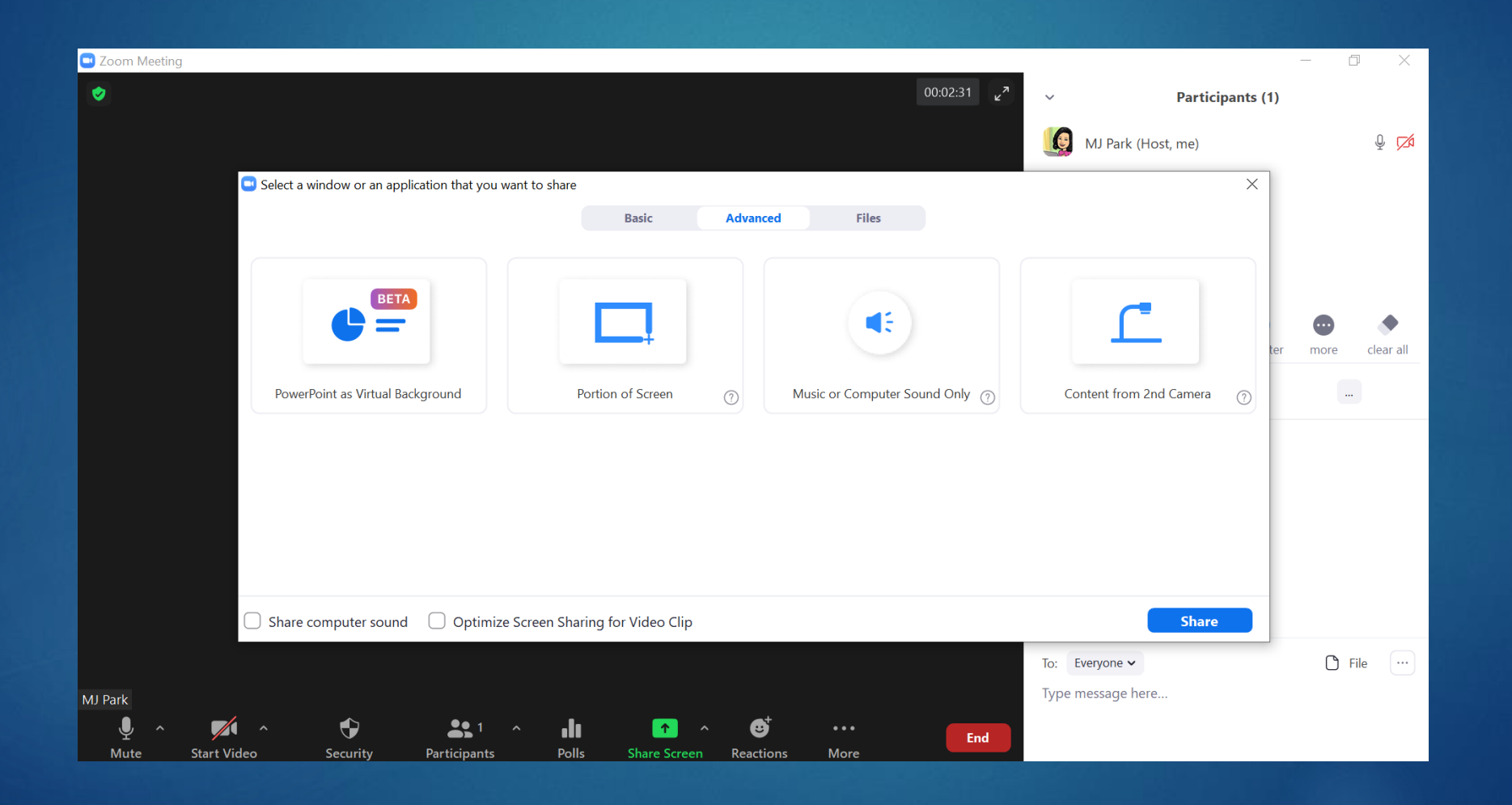

## Zoom Polls

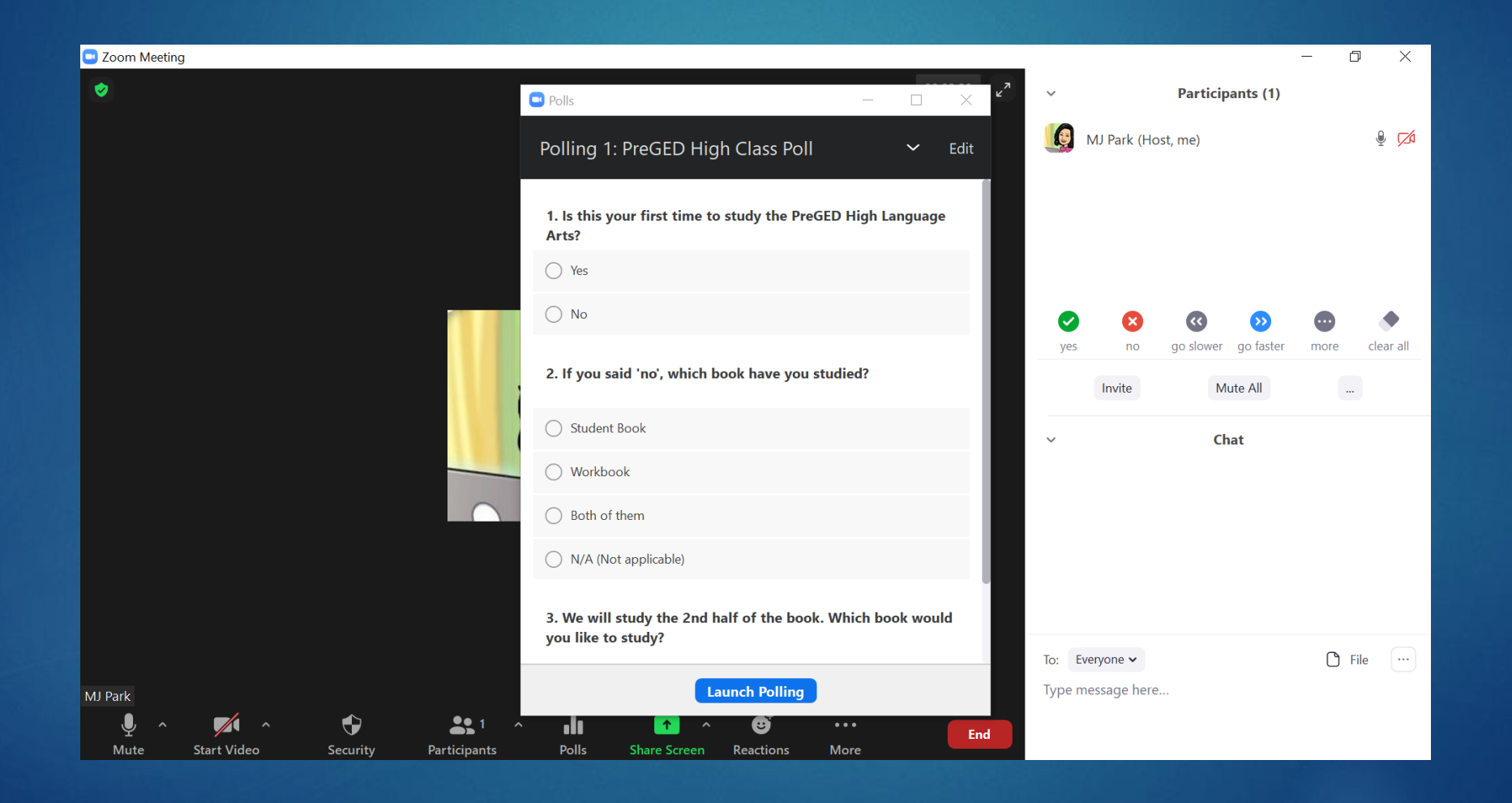

### [Zoom Help Center](https://support.zoom.us/hc/en-us/articles/115005706806-Using-annotation-tools-on-a-shared-screen-or-whiteboard)

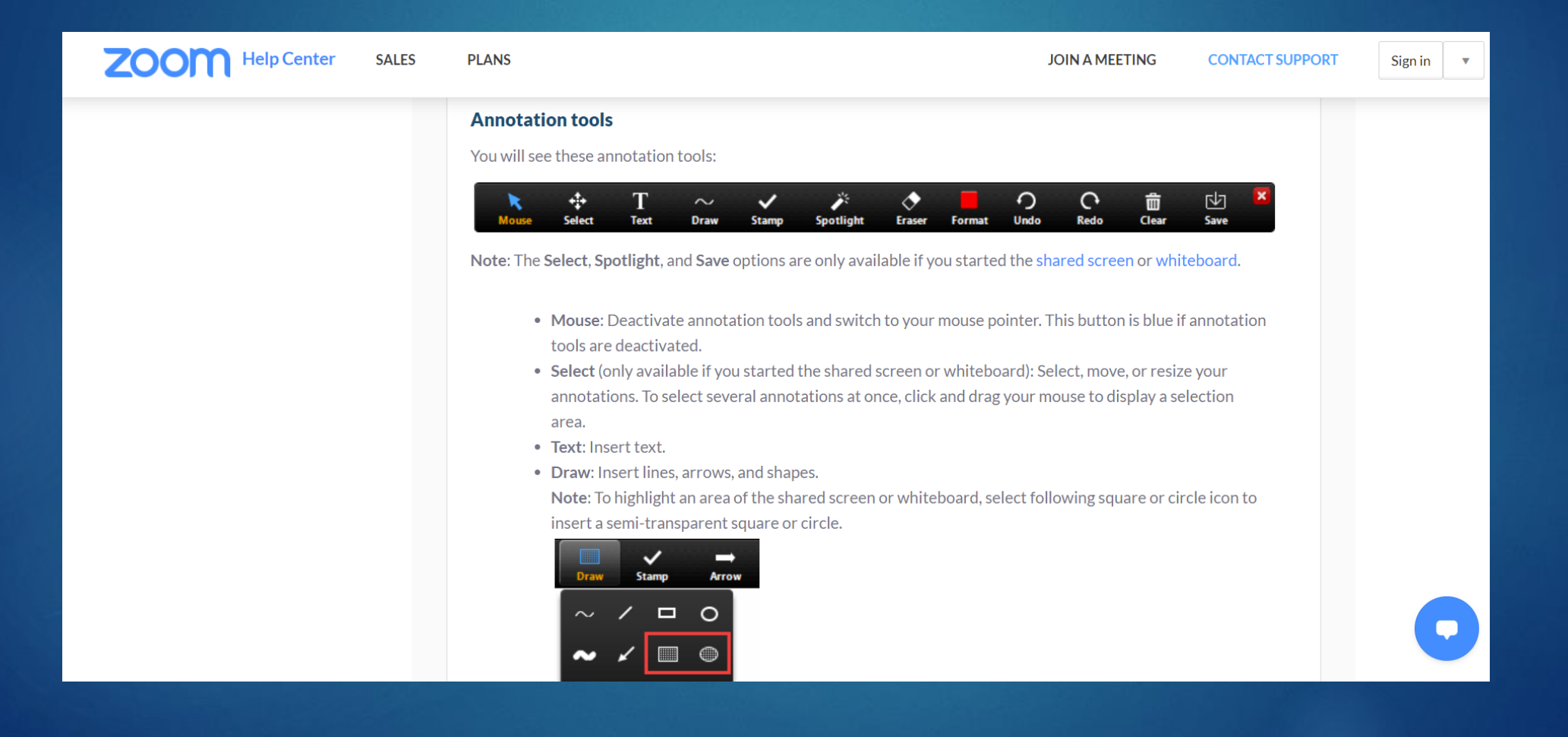

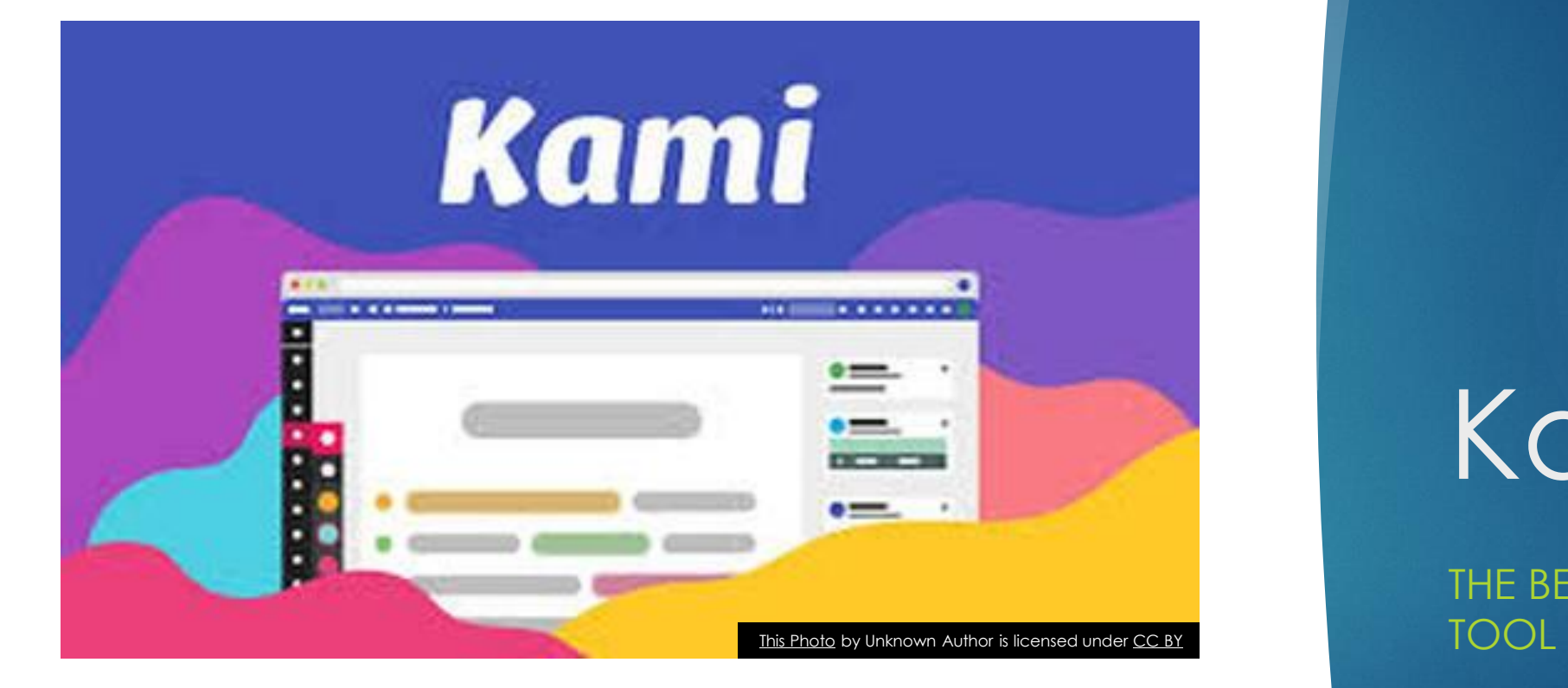

## Kami

THE BETTER ANNOTATION

## Download 'Kami' from Google Extension

Home > Extensions > Kami for Google Chrome™

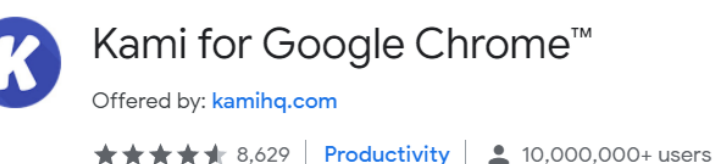

≺

(A) Works with Google Drive | 2 Runs offline

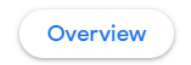

Privacy practices

Reviews Support

**Kami** Annotate, interact, and transform any document with tools for every subject **Add to Chrome** 

 $\left\langle \right\rangle$ 

Related

#### From Teacher's Side…

- 'Kami' is one of the most effective annotation tools
- Why? Better than Zoom annotation tools; it stays like the real writing in a document in 'Kami'`
- ▶ Compare the 'Zoom' VS. 'Kami'
- Here is an example of how I use 'Kami' in class
- [Kami Use in the Zoom Video](https://montgomerycollege.zoom.us/rec/play/gDuE6uutB7CMcPw2tCAPE4yfEZDkCRSta-kfMnSg75l_PCh10NqIaWBSpaVvhaaz3u_IVF0gLCSC-1jC.7AWV1ilhBSGSrbLO?autoplay=true&startTime=1618439965000) (40:22) (50:08)

## Kami [Introduction Video](https://www.youtube.com/watch?v=aMxHs34QNHU)  from Google Classroom

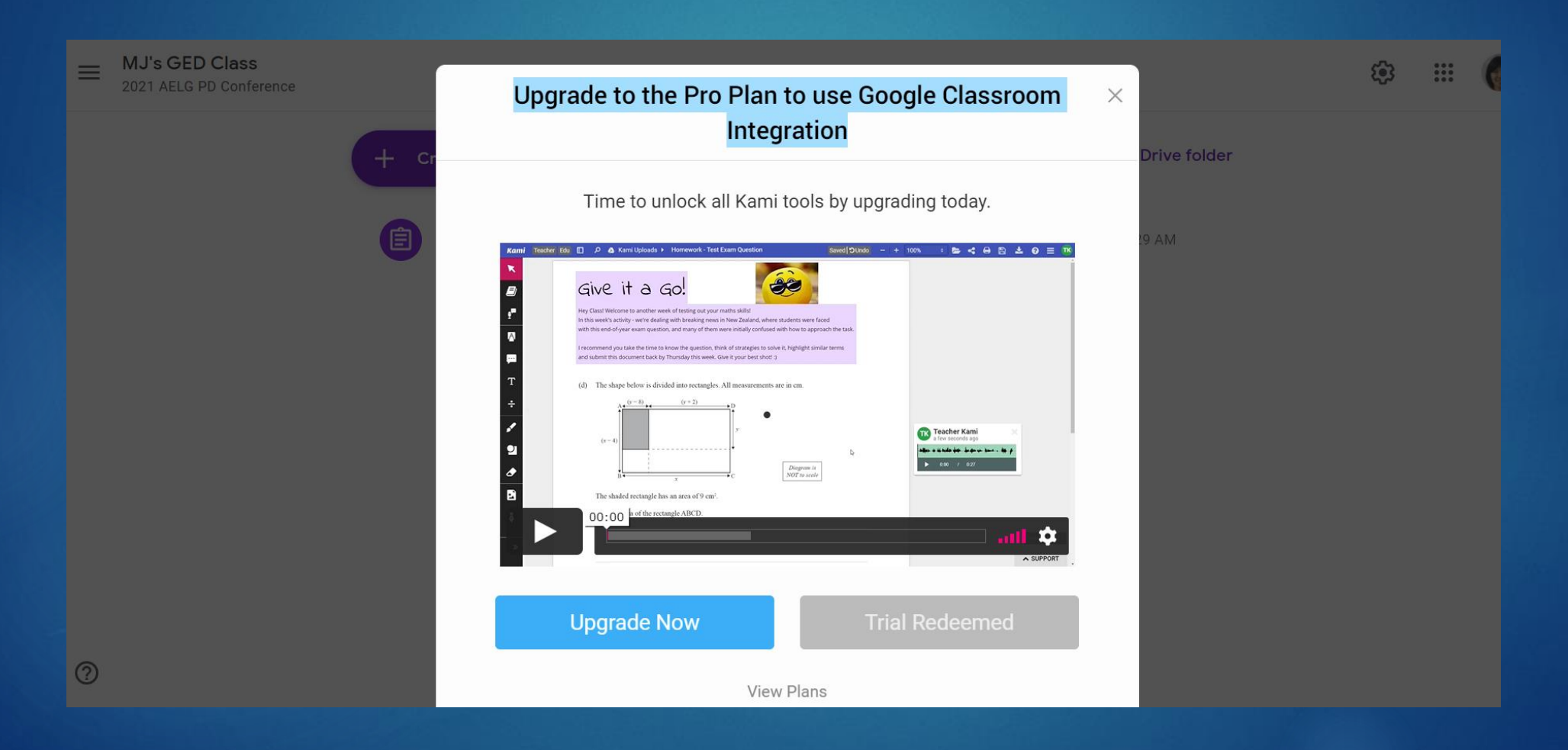

#### From Students' Side…

▶ They can use it as a picture or PDF reader and annotator

- ▶ Once they install it from Google Extensions
- Let's experience it!
	- 1. Please make a Gmail account.
	- ▶ 2. Join my Google Classroom; only for today; GC Code is **ZOIFEV**
	- ▶ 3. Download Kami from Google Extension
	- ▶ 4. Try to read my assignment and annotate with answers

How to Use Kami in Google Classroom (For Students)

INSTRUCTOR: MJ PARK

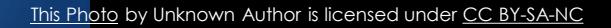

## Look for the title from Google Classroom, 'Kami Homework Practice'

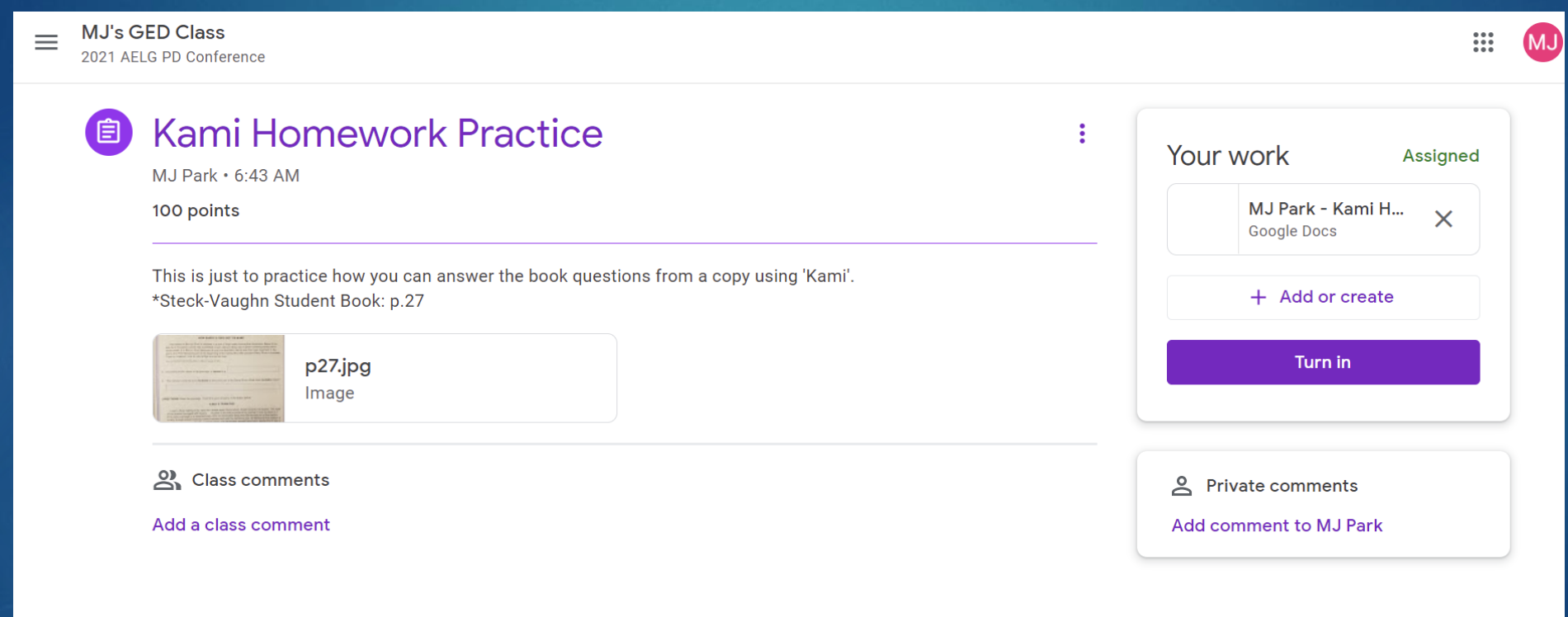

## Click the File to Open

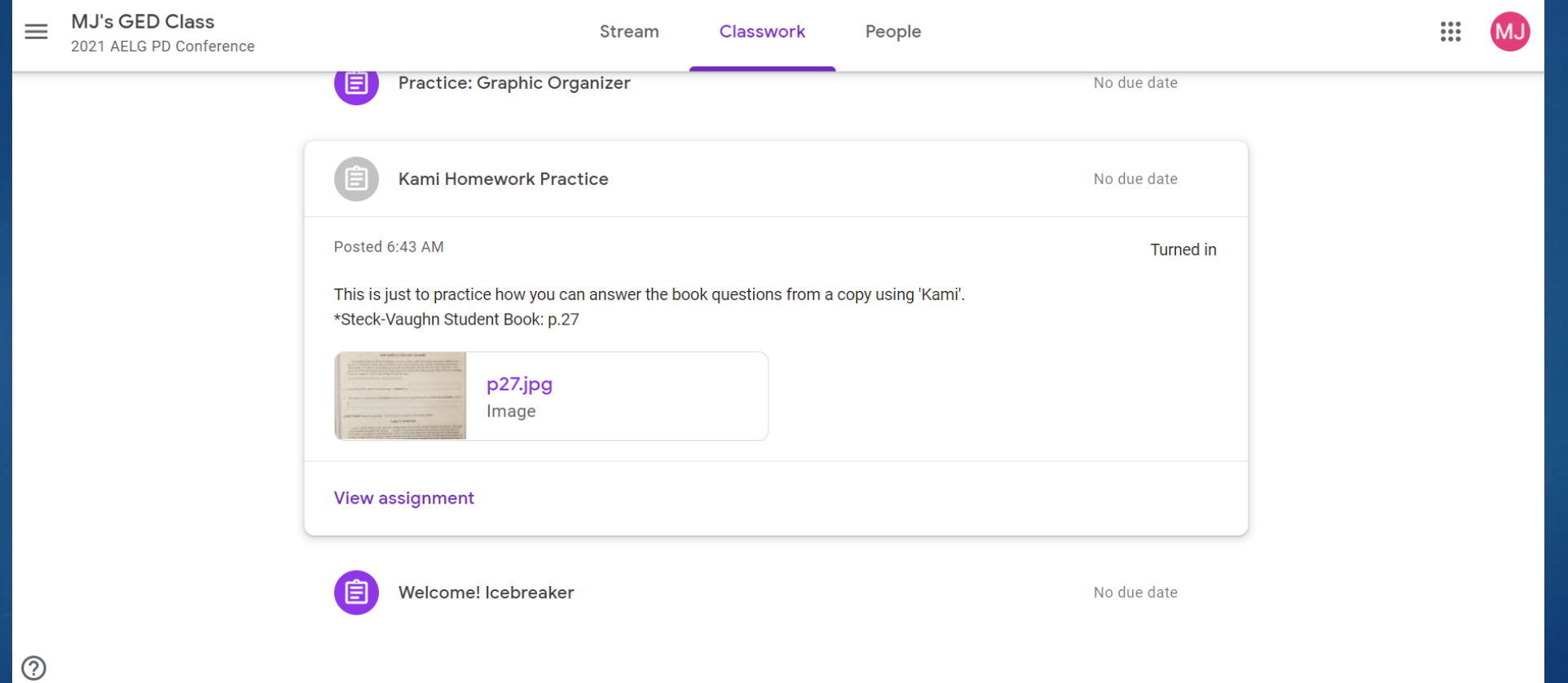

#### Click 'Open with Annotation with Kami'

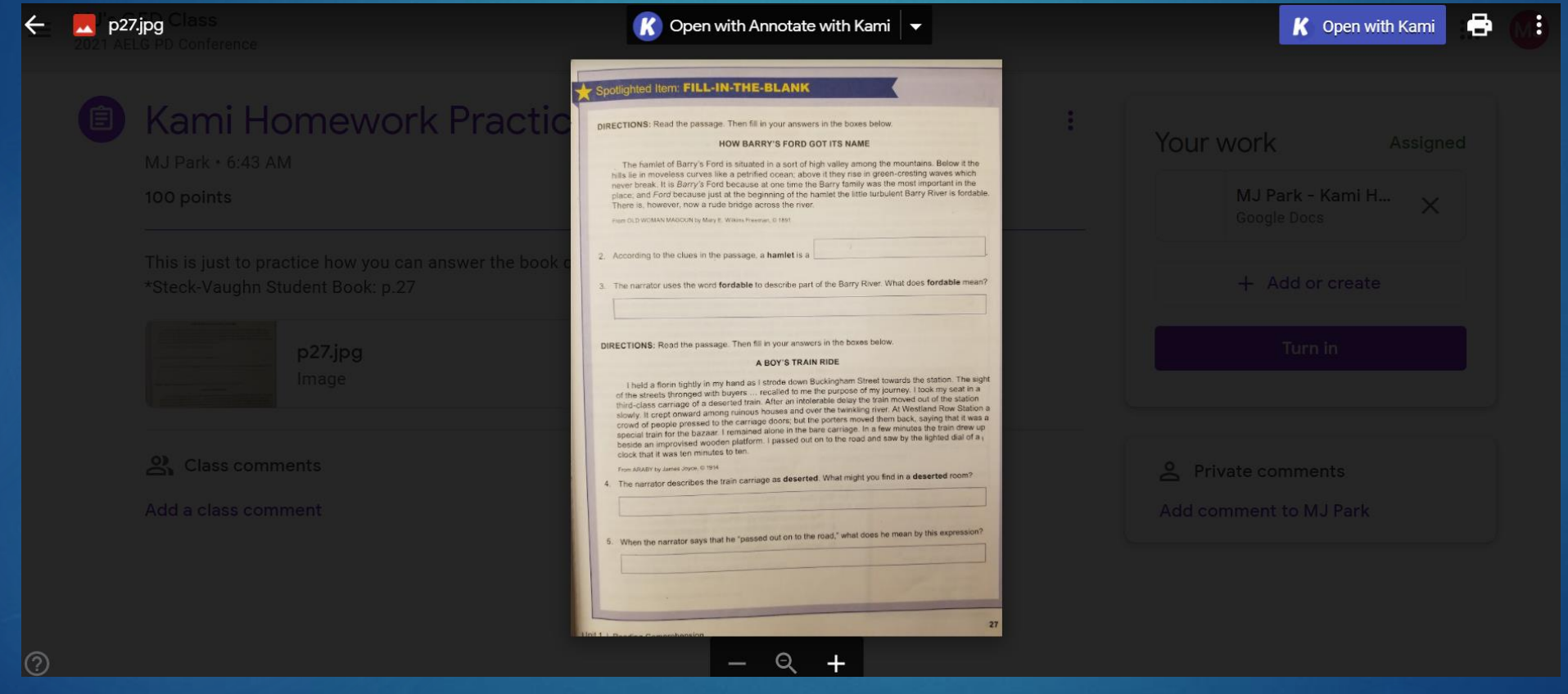

### Play with the Annotation Tools

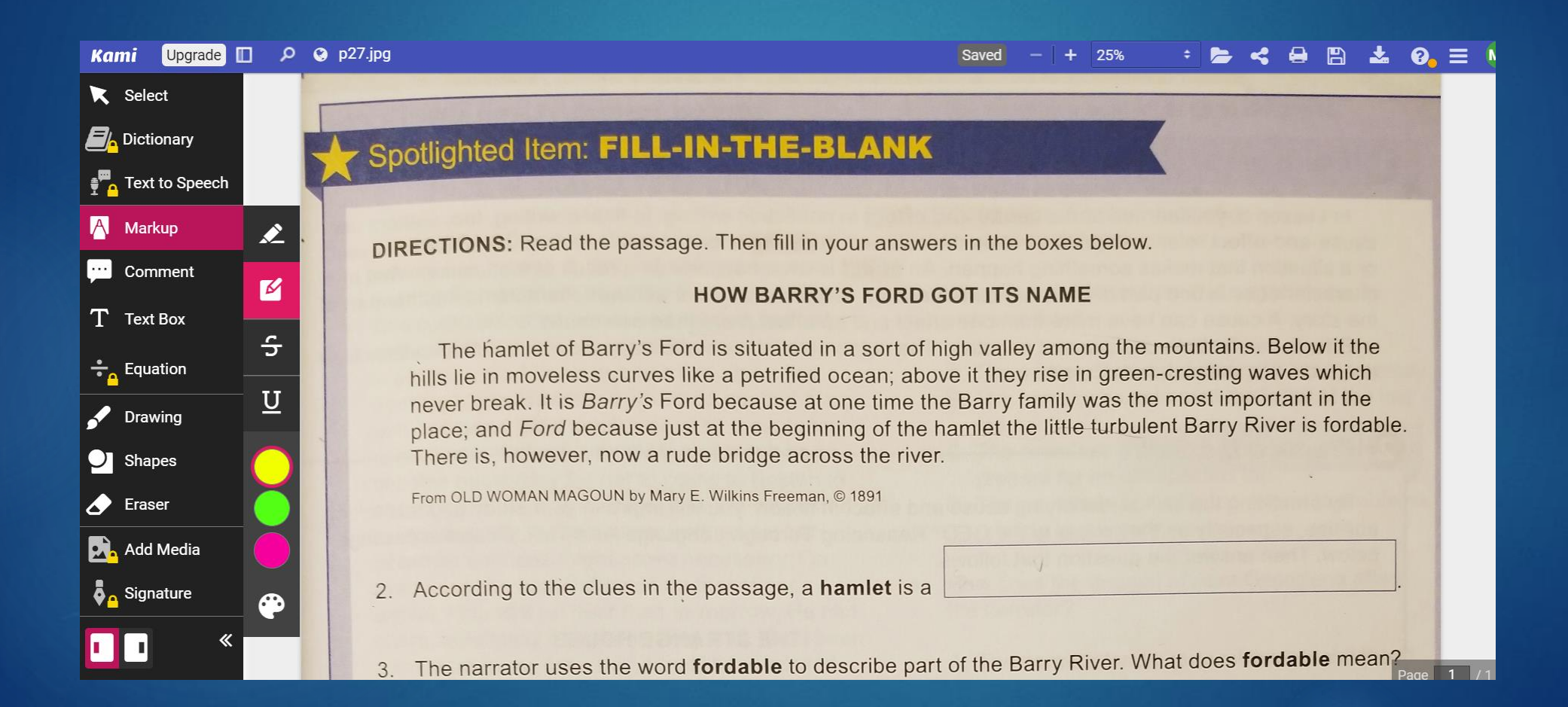

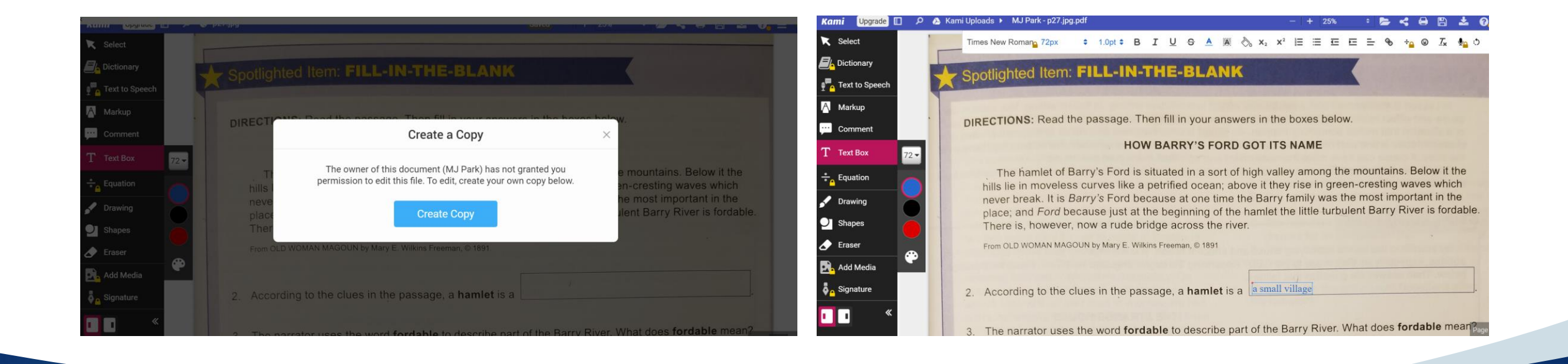

## Create a copy and type

## Click 'Kami Uploads'

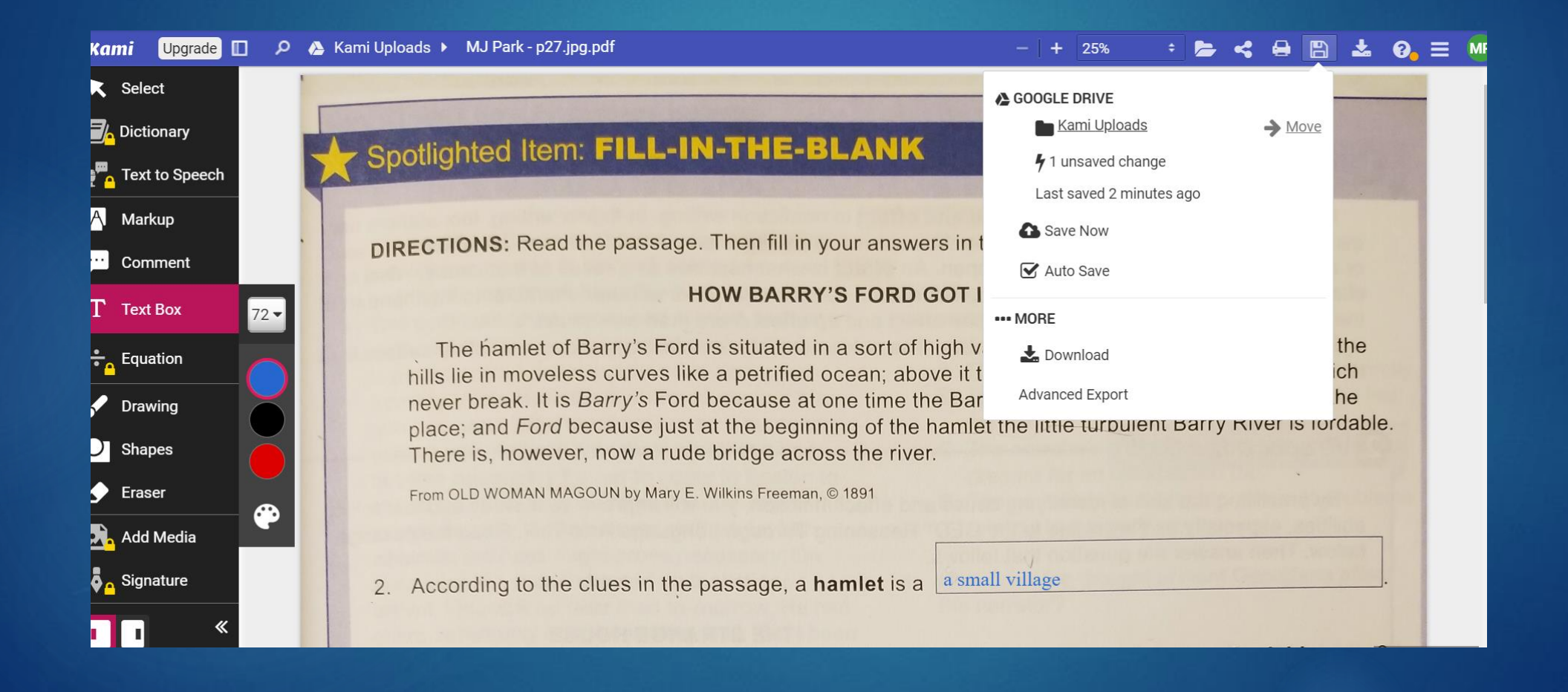

## Select 'Kami Uploads' folder

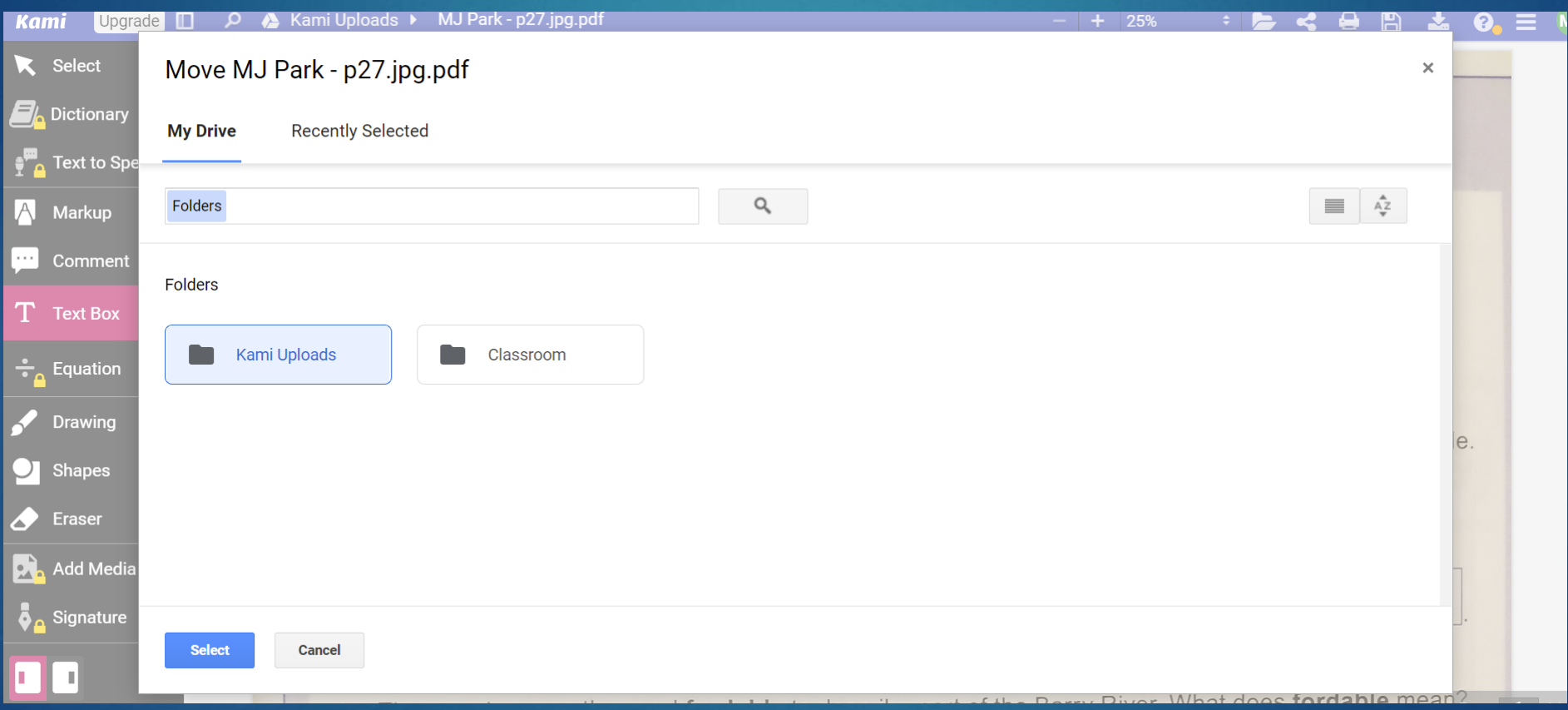

#### Upload the File with Annotation

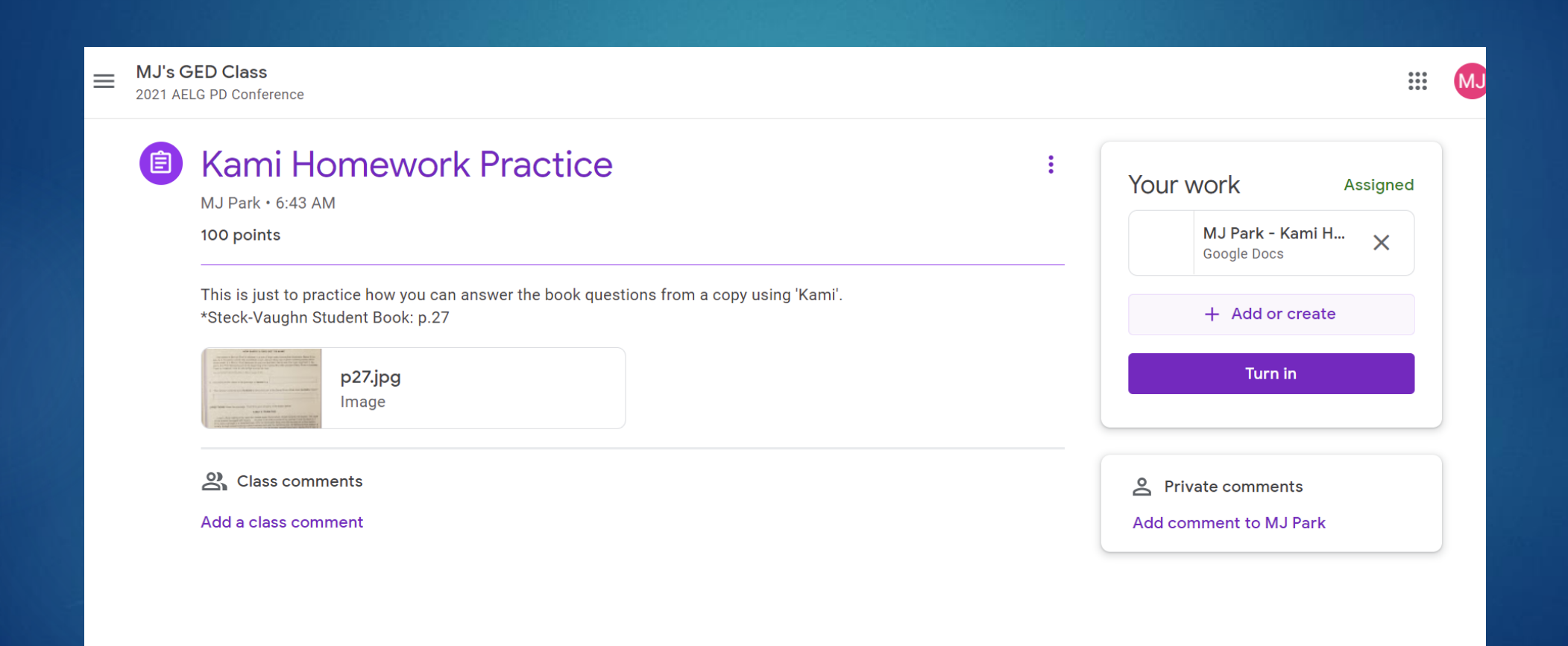

#### Choose the File

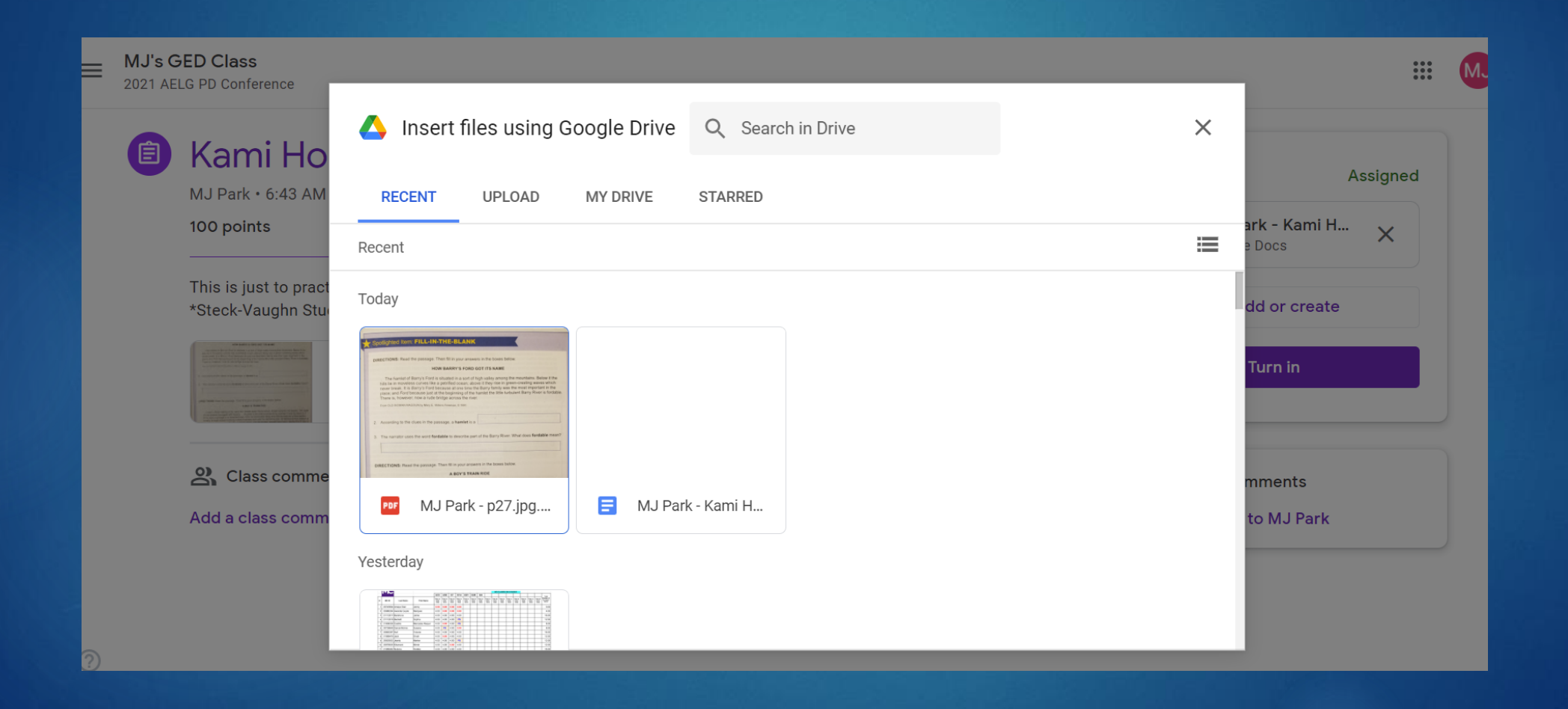

## **Select**

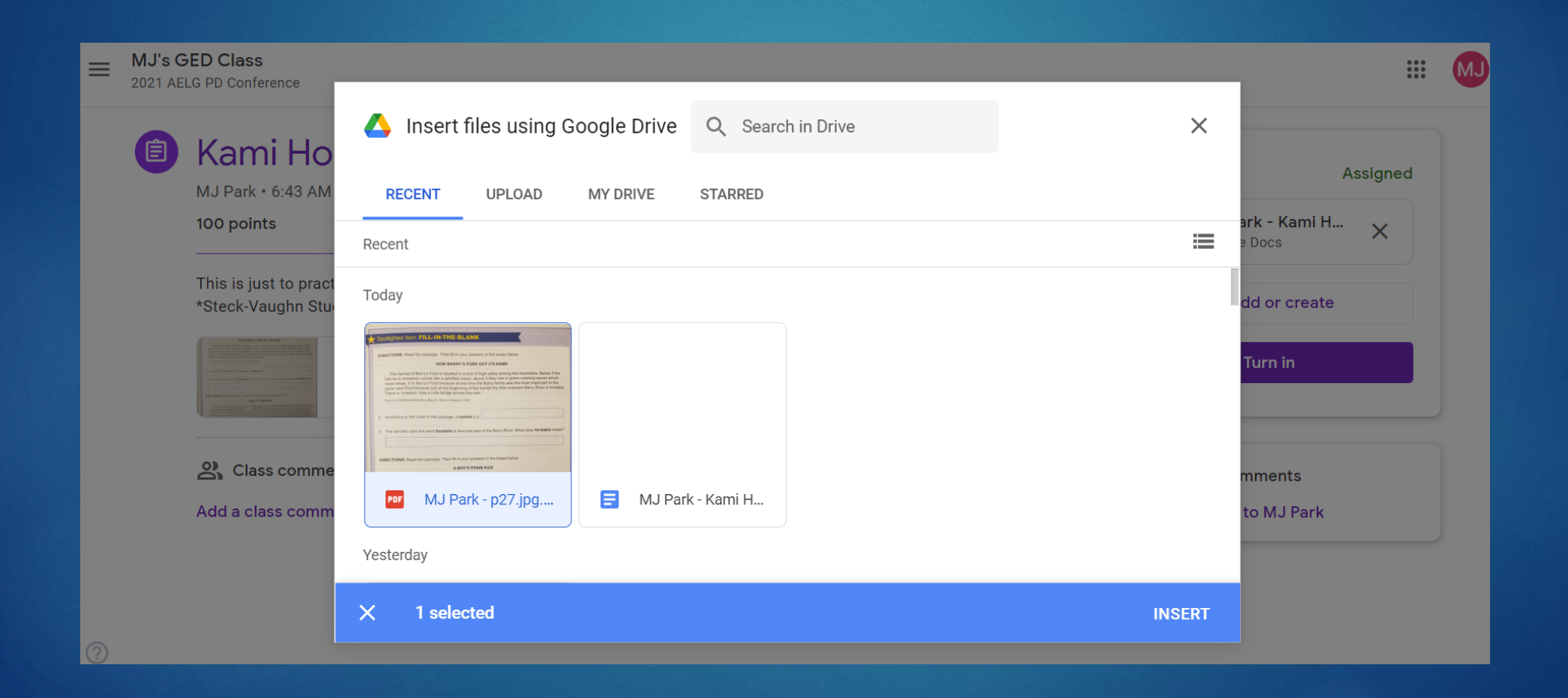

### Doublecheck the File

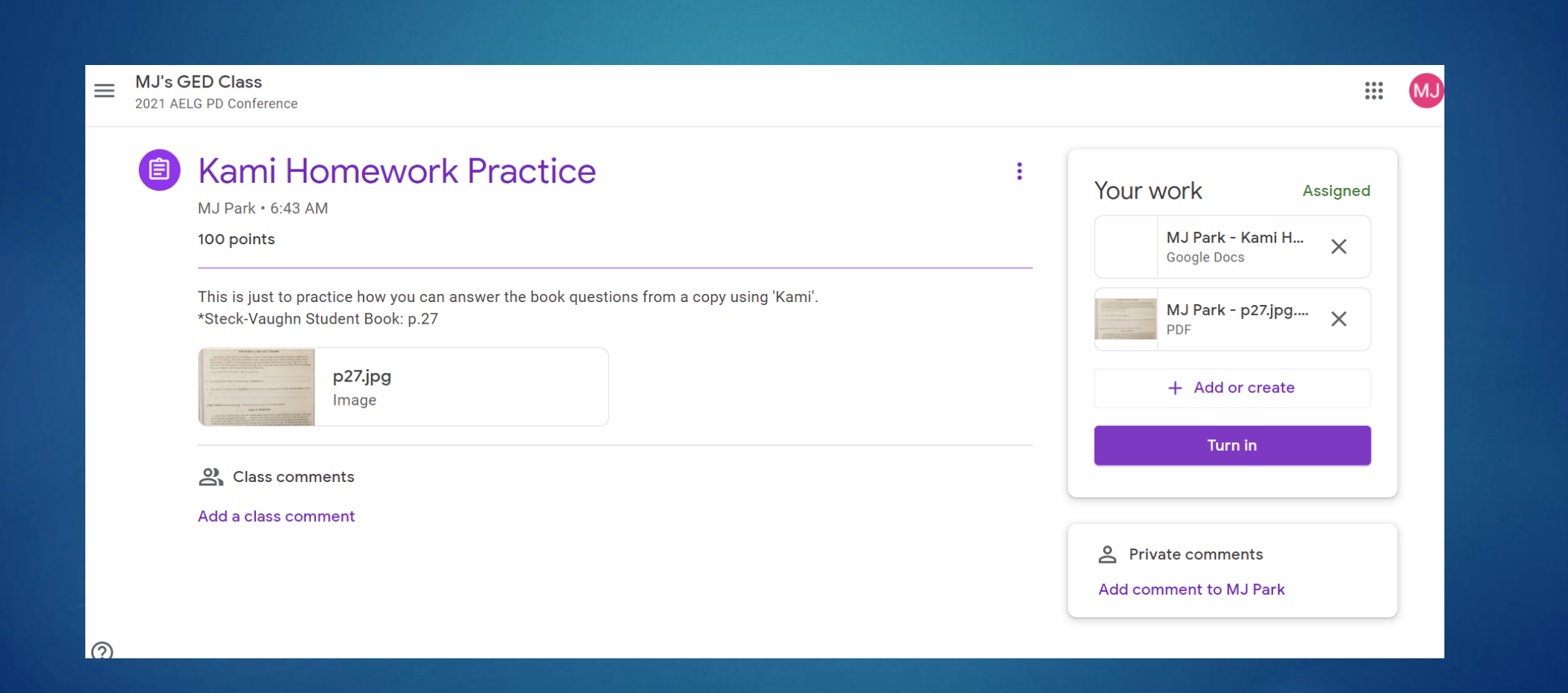

#### Choose the File to Turn in

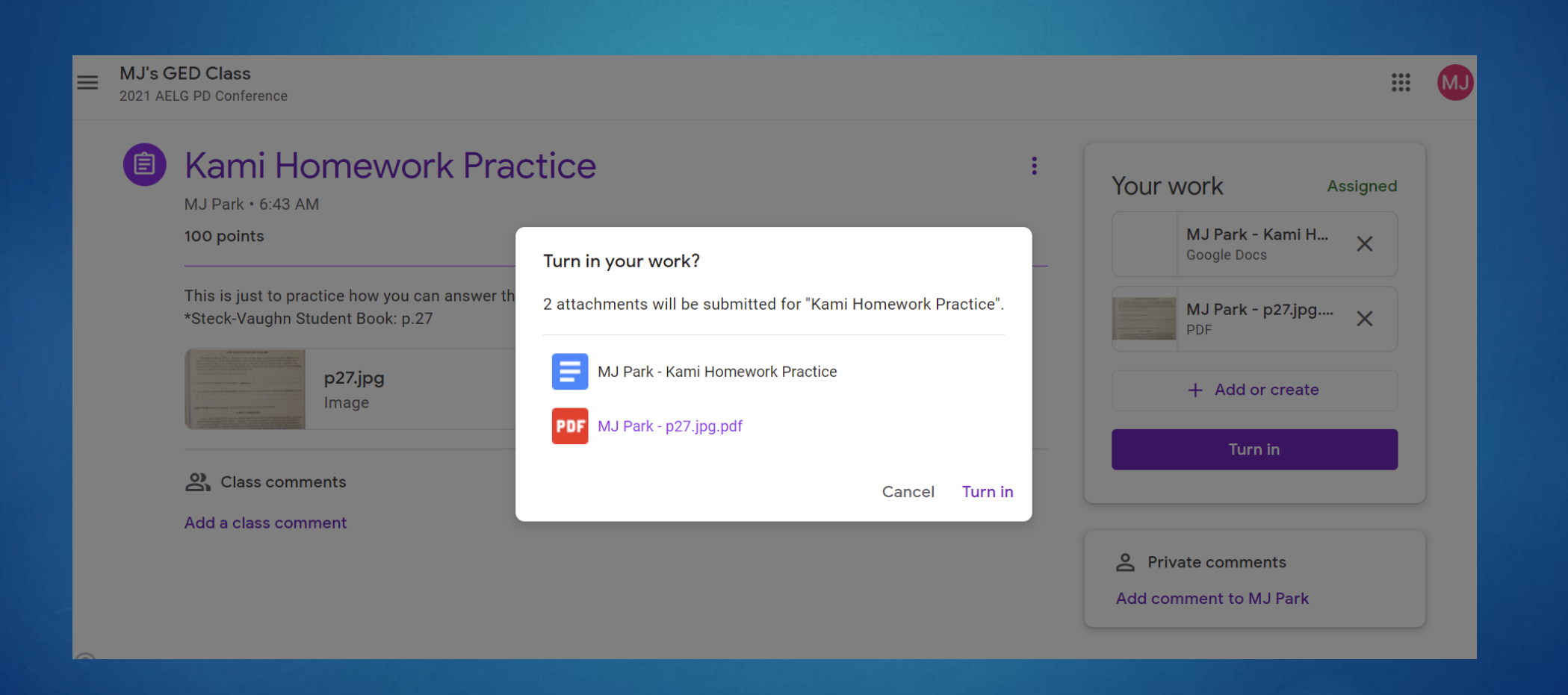

## The File is Uploaded

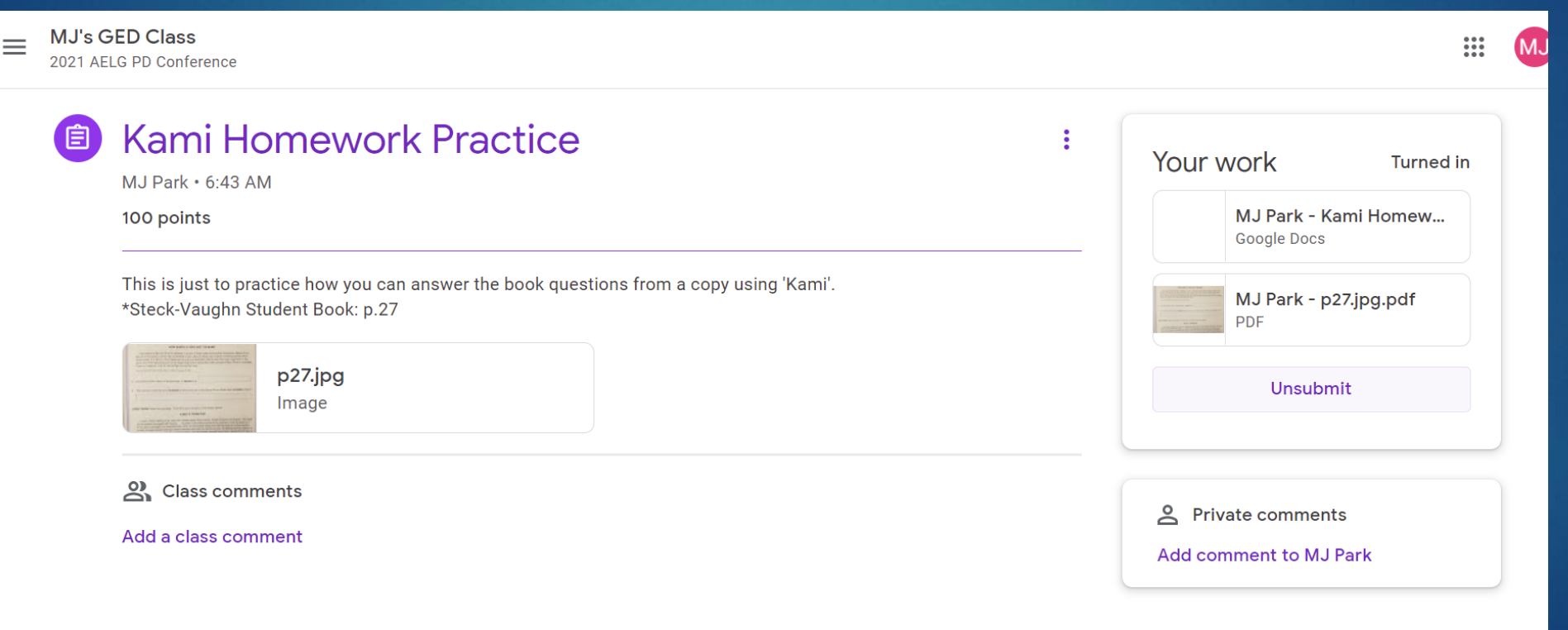

#### From the Teacher's Side

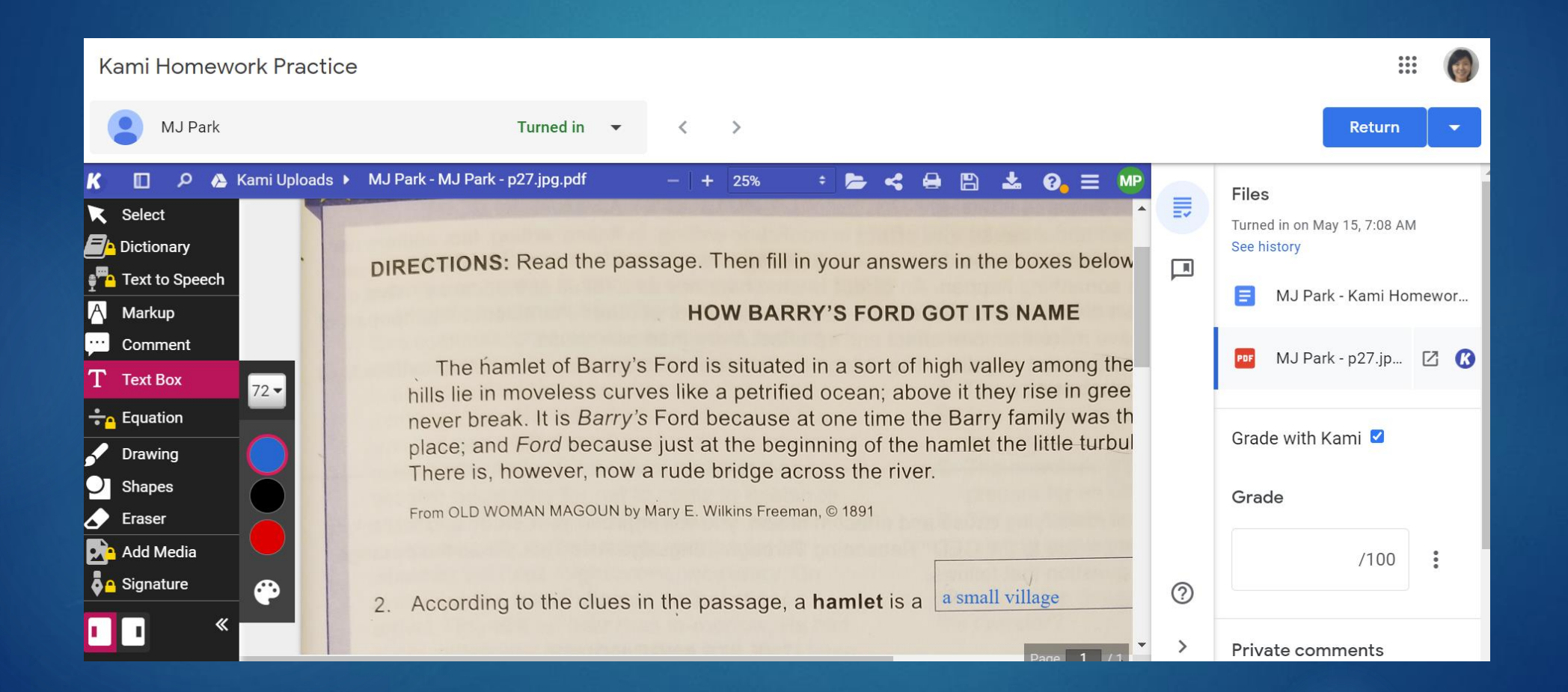

#### You can play with more functions from Kami!

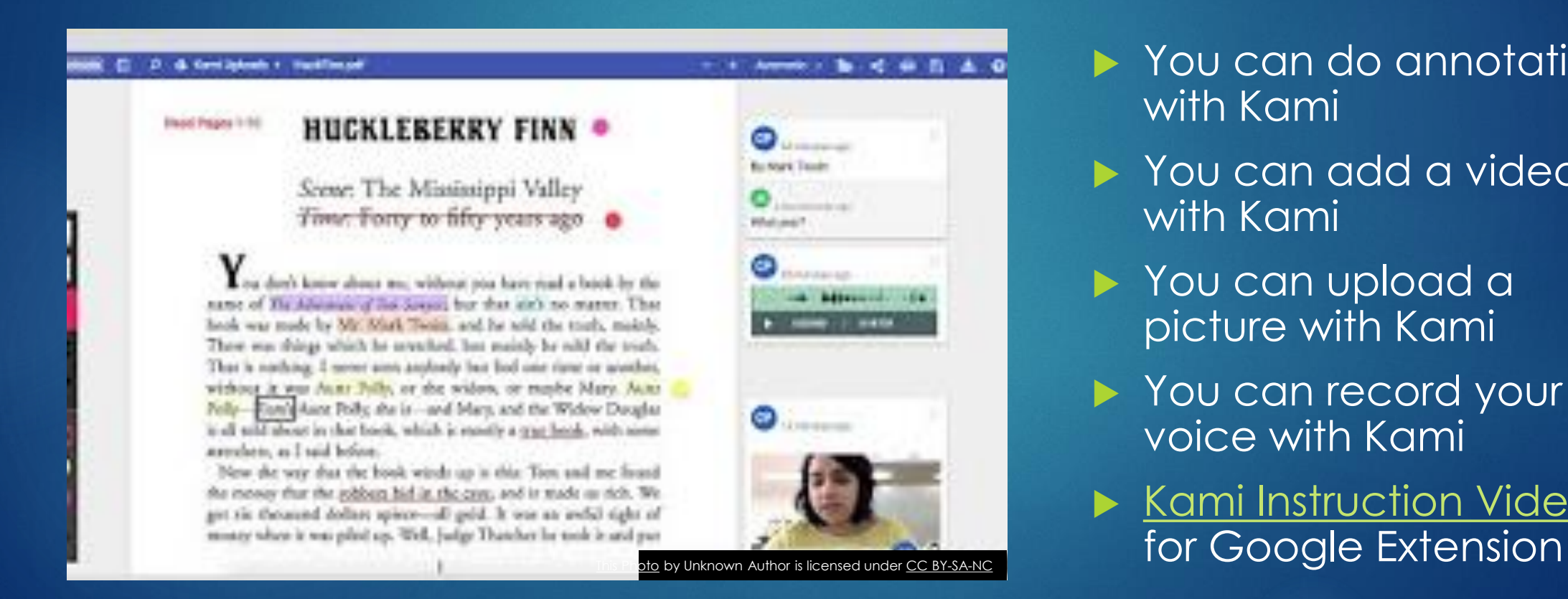

You can do annotations with Kami

- You can add a video with Kami
- ▶ You can upload a picture with Kami
- You can record your voice with Kami
- ▶ [Kami Instruction Video](https://www.youtube.com/watch?v=aMxHs34QNHU)

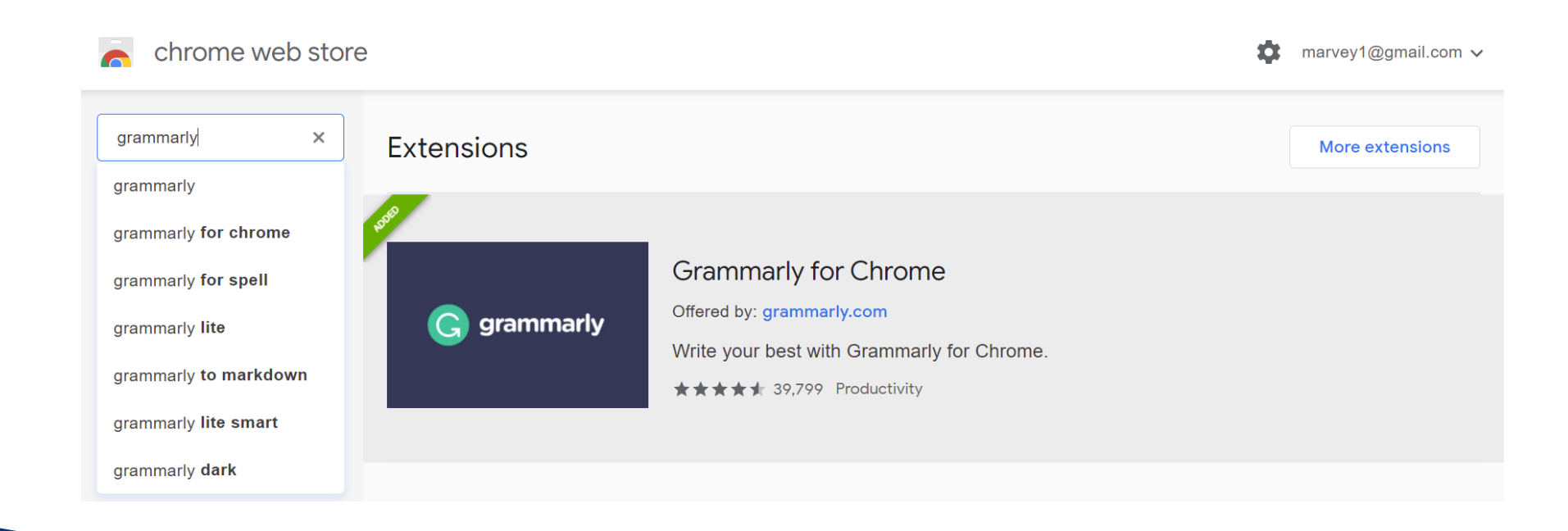

#### 'Grammarly' for Students' Grammar Improvement

#### **Interactive** Writing/Typing Practice Tools

 Padlet.com **Peardeck.com** Google Docs

padlet

We give you a blank wall. You put anything you want on it, anywhere. Simple, yet powerful.

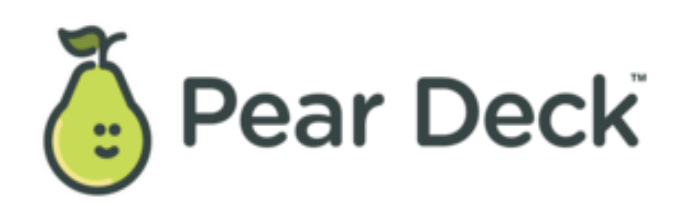

Google docs

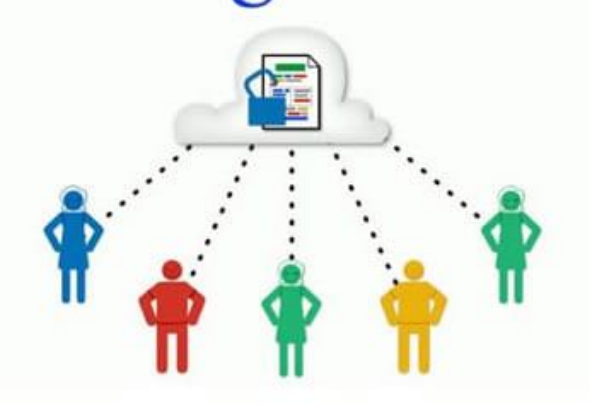

#### Padlet.com

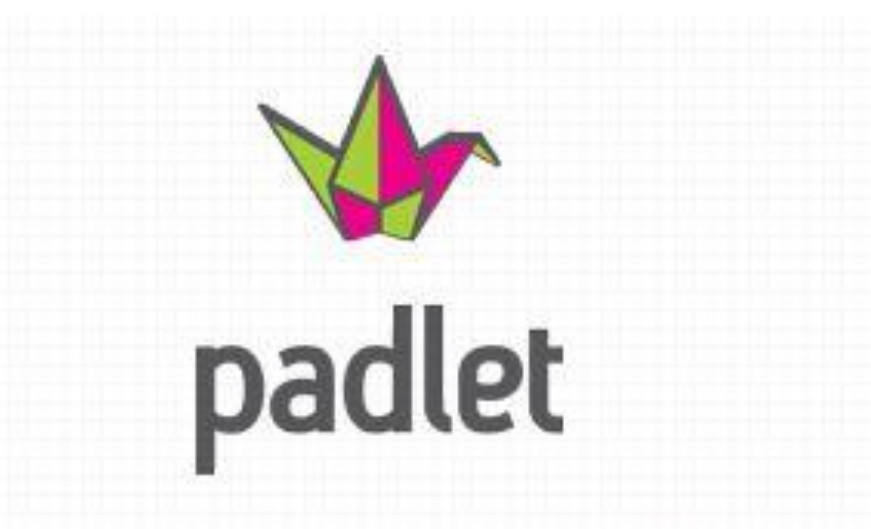

We give you a blank wall. You put anything you want on it, anywhere. Simple, yet powerful.

- Usually for 'Icebreaking' Purpose
- To practice several sentences in class
- To share ideas with others
- Here is an example:
- [https://padlet.com/mjparkmc/spring](https://padlet.com/mjparkmc/spring2pm) 2pm

#### Peardeck.com

 Ask students to type and share their ideas and sentences; editing and writing to discuss in class

- After watching videos, I ask students to freely type from what they understood
- Here is an example video from a class.
- [Peardeck Video](zoom_0.mp4) (52:30) (59:53)(1:00:53)

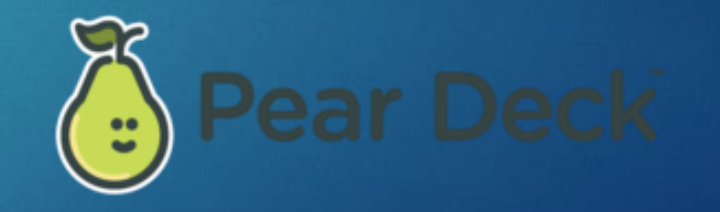

## Google Docs

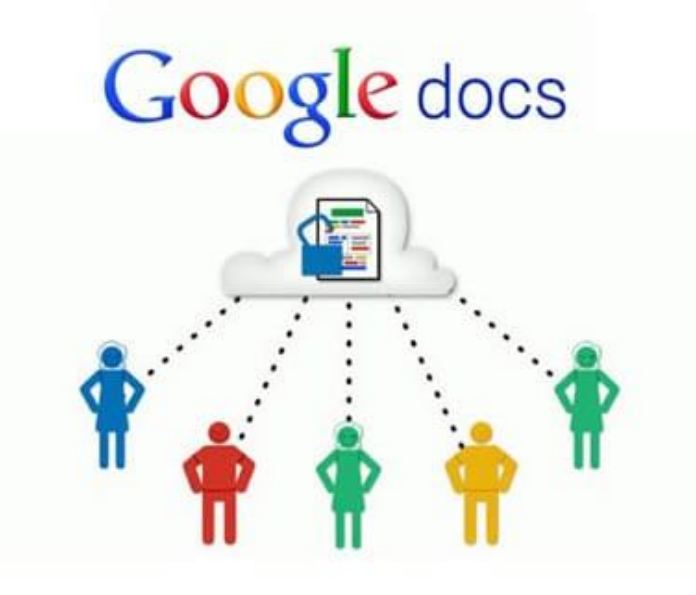

- Make students fill out 'Graphic Organizers'
- Receive and return students' essays with comments
- GED.com doesn't offer paper and pencil any more, but they still offer the electronic whiteboard, which is similar to Google Doc
- Here are examples of Google Docs use from students;
- [Graphic Organizer in Google Docs](https://docs.google.com/document/d/1dqyykiPTuX7645HmiN30aZ2Vkw2-B_qXdSvfeILszpc/edit)
- [Weekly Writing Assignment with Comments](https://docs.google.com/document/d/1mmUooOijqZ8IFSMeOZq7_-xPkYpJ_1WtttWUOqGKUio/edit) (Example)
- [Teachers' Practice](https://docs.google.com/document/d/1MY9bwRbNa8UqKswht4B4J9r8cOozQR7bCM7i3VwR7go/edit?usp=sharing) (PD Conference Activity)

#### Further Concerns

GED test prep students prepare for the online test.

- Students need to know how to manage online tools from the first day: some students struggle even with the Zoom.
- After practicing the annotation tool Zoom and Kami, they need to practice Google Docs for the GED essay writing.
- During the session, GED class students take the eCASAS test.
- Around the end of each session, students are encouraged to take the GED Ready test.
- After the Green score (the passing score 145), students should apply and take the actual test as soon as possible; it expires in 60 days.

## More Stories: GED Level Class Students

- Google Classroom Connection: Google Docs and Kami
- Peardeck, Padlet use in class to interact with their writing/typing instantly
- GED Ready test at the end of the session: Green score, from 145
- Students feel more comfortable with online tools and test questions.
- $\blacktriangleright$  The more they are exposed to, the better they score and feel comfortable with online tests.

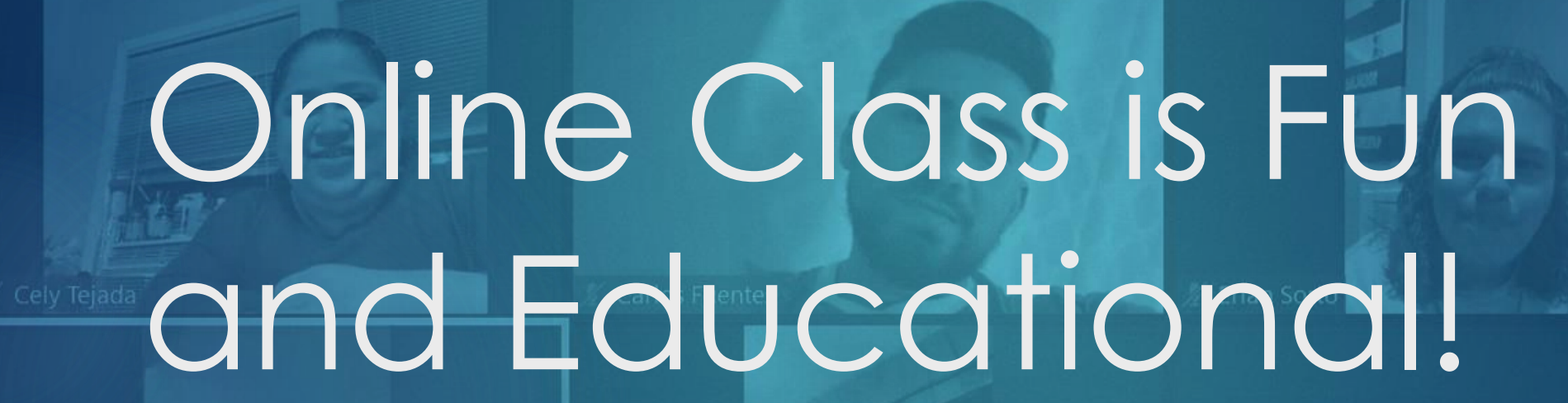

WITH 2021 SPRING SESSION STUDENTS

**Leslie González** 

 $\frac{90}{2}$  12  $\sim$ 

**B** - 10

Dorothy Chirambo

Any Questions or Concerns? Q & A TIME

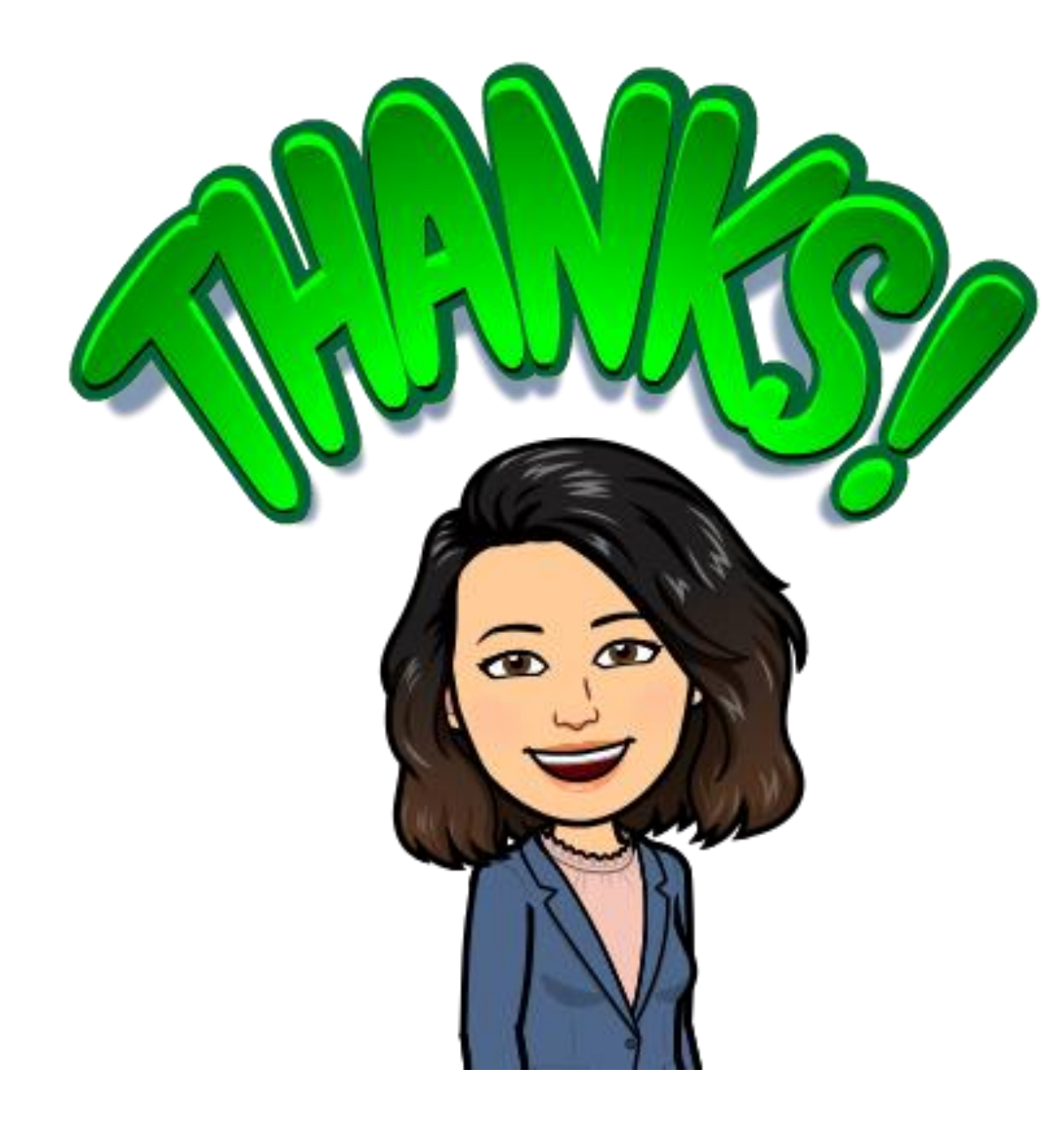

Thank you for coming to my presentation!

I HOPE THIS WILL BE HELPFUL FOR YOUR TEACHING. \*SPECIAL THANKS TO:

MR. GUBSA, MS. AWAN AND ALL THE FACULTY, STAFF, AND STUDENTS FROM ABE/GED PROGRAM